# **PostgreSQL**

### Создание сервисной учётной записи

Хранилище данных Рутокен KeyBox представляет собой базу данных. Для работы системы с базой данных необходимо создать сервисную учётную запись и выдать права для работы с ней.

- 1. Откройте **pgAdmin**, укажите мастер пароль и подключитесь к серверу.
- 2. В разделе **Обозреватель** (Browser) Правой кнопкой мыши нажмите по пункту меню **Роли входа/группы** (Login/Group Roles).
- 3. Выберете **Создать > Роль входа/группы** (Create > Login/Group Role….).

Г

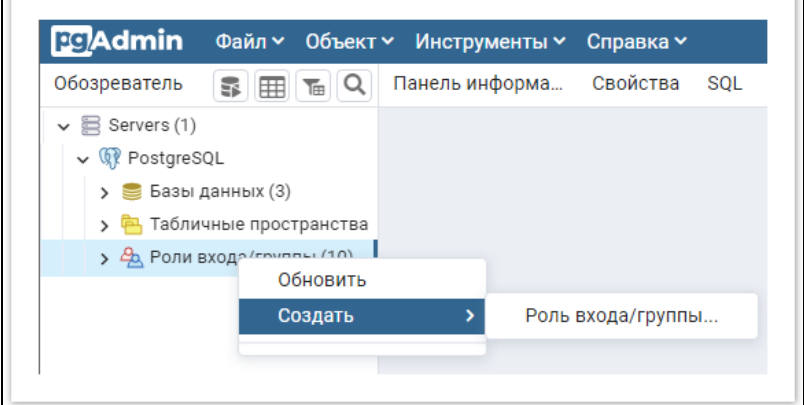

 $\overline{\phantom{0}}$ 

4. На вкладке Общие (General), в поле Имя (Name), укажите произвольное имя пользователя, например servicepg

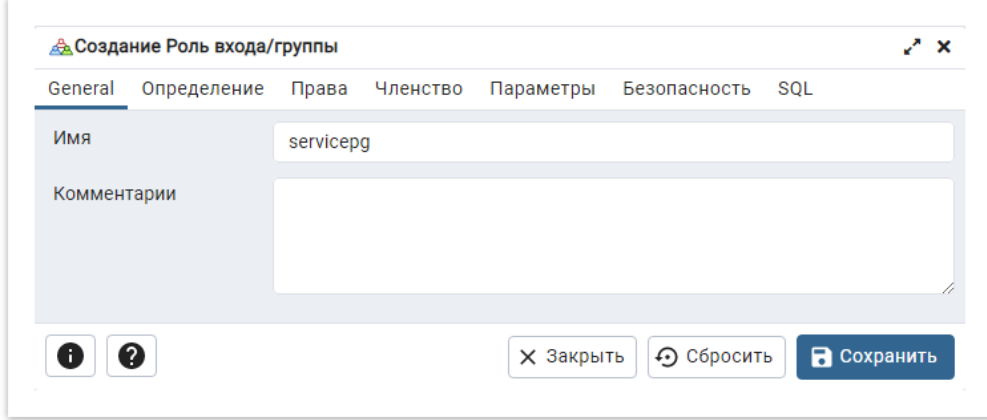

5. На вкладке Определение (Definition), в поле Пароль (Password), укажите пароль пользователя. В поле Роль активна до (Account Expires) должно быть указано значение No Expiry.

При создании сервисной учётной записи требуется отключить срок действия пароля.

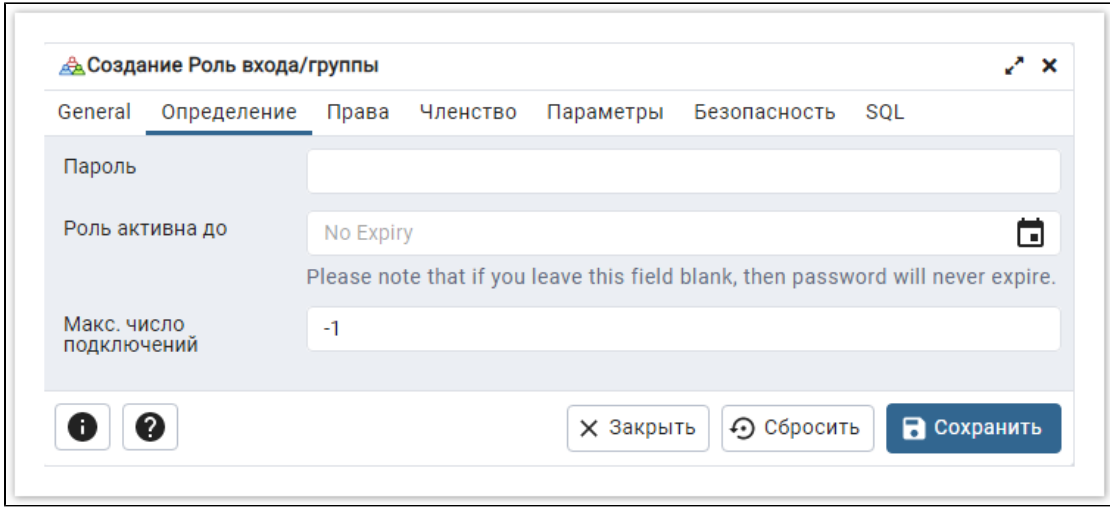

6. На вкладке Права (Privileges) включите параметр Вход разрешён? (Can Login?).

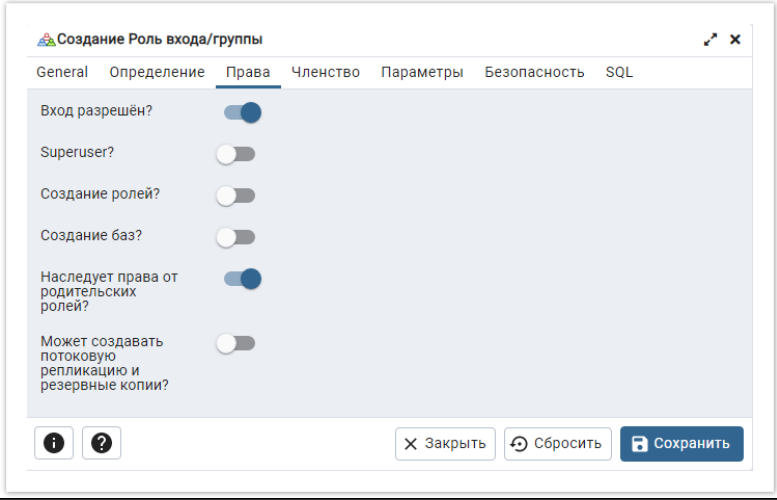

7. Оставьте остальные значения по умолчанию и нажмите Сохранить (Save).

## Создание базы данных

База данных создаётся вручную, а для её наполнения используются скрипт Storage-Postgre.sql, входящий в состав дистрибутива (скрипт располагается в каталоге \RutokenKeyBox.Server\Misc).

- 1. Создайте базу данных в среде **pgAdmin** с произвольным именем:
	- В окне Обозреватель (Browser) нажмите правой кнопкой мыши по пункту Базы данных (Databases).
	- $\bullet$  Выберите Создать (Create) > База данных... (Database...).

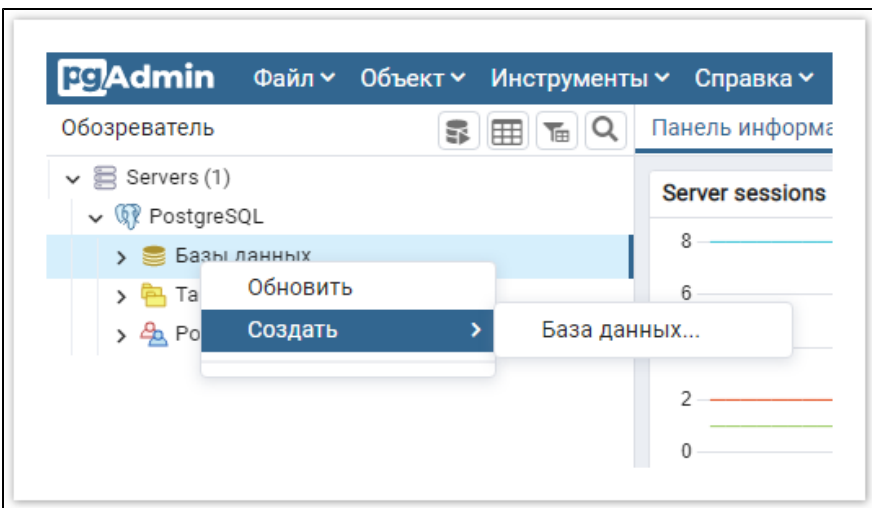

• На вкладке Общие (General) укажите название базы данных в поле База данных (Database), например, IndeedStorage, выберите пользователя созданного на первом этапе (servicepg) из списка Владелец (Owner) и нажмите Сохранить (Save).

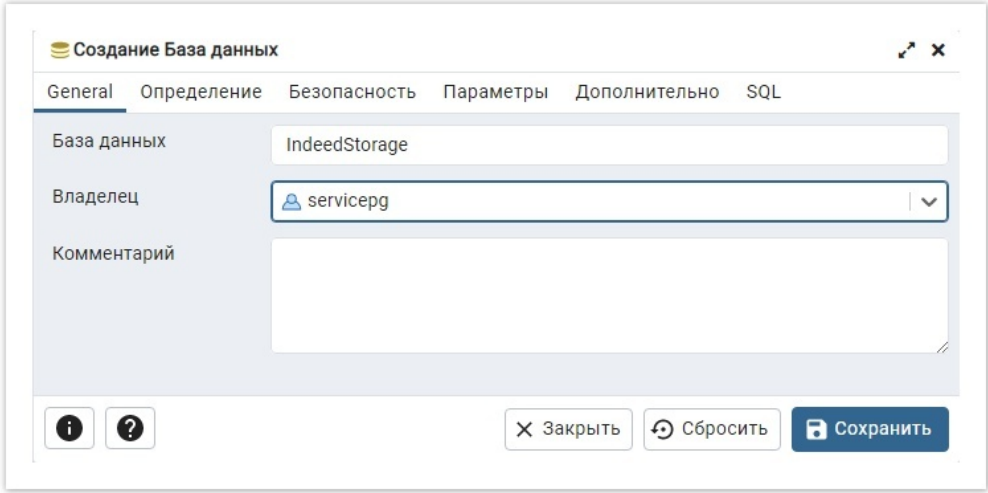

- 2. Выберите в Обозревателе (Browser) созданную базу данных (IndeedStorage) и выполните скрипт Storage-Postgre.sql:
	- Выберите меню Инструменты (Tools) > Запросник (Query Tool).
	- о В меню Запросника нажмите на значок для открытия файла скрипта и укажите путь к файлу **Storage-Postgre.sql** (располага ется в каталоге \RutokenKeyBox.Server\Misc) и нажмите Выбрать (Select).

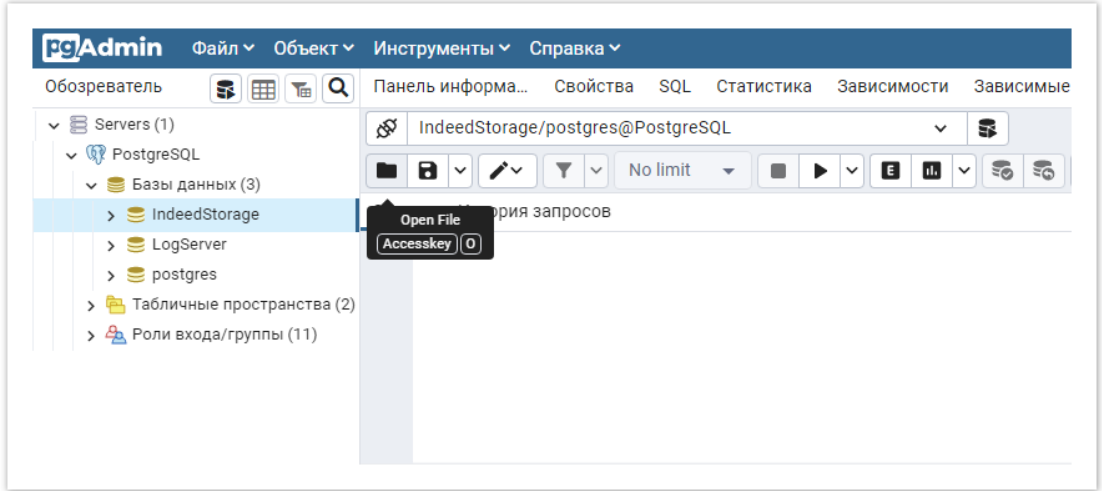

В меню Запросника нажмите на кнопку Выполнить (Execute/Refresh) .

| <b>EG</b> Admin<br>Файл ~ Объект ~                   |                                                                       | Инструменты ∨<br>Справка ~                                         |               |                        |                           |           |
|------------------------------------------------------|-----------------------------------------------------------------------|--------------------------------------------------------------------|---------------|------------------------|---------------------------|-----------|
| <b>TEIQ</b><br>Обозреватель<br>93<br>囲               | Панель информа<br>Свойства<br><b>SQL</b><br>Статистика<br>Зависимости |                                                                    |               |                        |                           | Зависимые |
| $\vee$ $\blacksquare$ Servers (1)                    | ଝ<br>5<br>IndeedStorage/postgres@PostgreSQL<br>$\checkmark$           |                                                                    |               |                        |                           |           |
| $\vee$ <b>W</b> PostgreSQL<br>$\vee$ Базы данных (3) |                                                                       | No limit<br>8<br>$\mathscr{L}\vee$<br>$\checkmark$<br>$\checkmark$ |               | $\checkmark$           | E<br>ш<br>$\check{ }$     | ಕೊ<br>ಕಾ  |
| $\sum$ IndeedStorage                                 | Запрос                                                                | История запросов                                                   |               | <b>Execute/Refresh</b> |                           |           |
| $\sum$ LogServer                                     | $\mathbf{1}$                                                          |                                                                    |               | $[$ F5 $]$             |                           |           |
| $\sum$ postgres                                      | $\overline{2}$                                                        | CREATE TABLE Cards (                                               |               |                        |                           |           |
| Табличные пространства (2)                           | 3                                                                     | Ιd                                                                 | <b>TNT</b>    |                        | <b>GENERATED ALWAYS A</b> |           |
| > Ф. Роли входа/группы (11)                          | $\overline{4}$                                                        | SerialNumber                                                       | VARCHAR (32)  |                        | NOT NULL,                 |           |
|                                                      | 5                                                                     | Atr                                                                | <b>BYTEA</b>  |                        | NOT NULL,                 |           |
|                                                      | 6                                                                     | Comment                                                            | VARCHAR (128) |                        | NULL,                     |           |
|                                                      | 7                                                                     | <b>State</b>                                                       | VARCHAR (32)  |                        | NOT NULL,                 |           |
|                                                      | 8                                                                     | ContentExpirationStatus VARCHAR (176)                              |               |                        | NULL,                     |           |
|                                                      | 9                                                                     | ContentUpdateStatus                                                | VARCHAR (96)  |                        | NULL,                     |           |

#### 3. Предоставление привилегий сервисной учётной записи на таблицы базы данных

• Нажмите в меню Запросника (Query Tool) на кнопку затем выберите Clear Query, чтобы очистить поле запроса к базе данных.

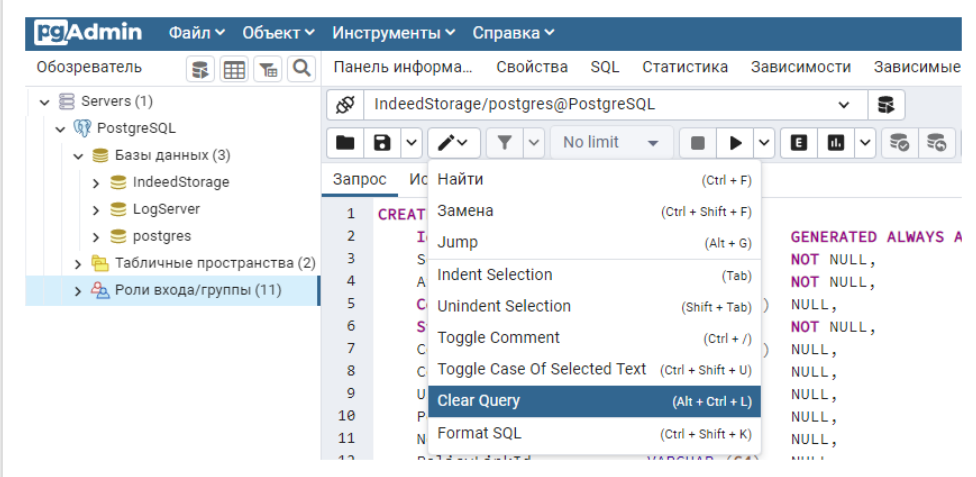

Введите текст запроса, указав в запросе имя учётной записи:

```
GRANT ALL PRIVILEGES ON ALL TABLES IN SCHEMA public TO " ";
```
#### Пример:

GRANT ALL PRIVILEGES ON ALL TABLES IN SCHEMA public TO servicepg;

• В меню Запросника нажмите на кнопку Выполнить (Execute/Refresh)

## Настройка удалённого подключения к БД

Откройте конфигурационный файл PostgreSQL "pg\_hba.conf":

Расположение файла pg\_hba.conf

Для Windows C:\Program Files\PostgreSQL\< >\data

Для Linux /etc/postgresql/< >/main

Добавьте строку следующего формата:

CONNECTIONTYPE DATABASE USER ADDRESS METHOD

Где:

- CONNECTIONTYPE Тип подключения. Указывается "host" будет использоваться подключение по TCP/IP.
- DATABASE Имя базы данных, для которой предоставляется доступ.
- USER Имя пользователя, для которого будет доступно подключение.
- ADDRESS IP-адрес удалённого сервера RutokenKeyBox.
- МЕТНОD Метод аутентификации пользователя.

#### Пример:

host IndeedStorage servicepg 192.200.1.0/24 md5